## WETRANSFER

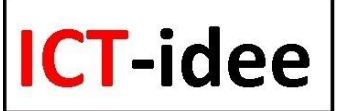

- Surf naar https://wetransfer.com/

- Klik op de knop "Go".

- Klik op het plusteken voor "Kies bestanden ...".

- Zoek op de pc naar het bestand dat je wilt versturen, klik erop, klik op "Openen" en de naam van het bestand verschijnt boven het plusteken. Bedenk je je en wil je het bestand toch niet versturen verwijder het dan weer met een klik op het kruisje voor de bestandsnaam.

- Herhaal dit voor alle bestanden die je wilt versturen: zolang je de 2Gb niet overschrijdt is er niets aan de hand. Achter het plusteken wordt steeds aangegeven hoeveel er nog kan worden toegevoegd.

- Voer, nadat de bestanden zijn toegevoegd, bij "Vul de ontvanger(s) hier in" de emailadressen in van de personen voor wie de bestanden zijn bedoeld. Vul je meerdere adressen in zorg er dan voor dat ze door een spatie van elkaar worden gescheiden.

- Voer vervolgens bij "Vul je e-mailadres in" je eigen e-mailadres in.

- Voer bij "Typ je bericht (optioneel)" eventueel een bericht in.

- Klik dan op de knop "Transfer", zet op het volgende scherm een vinkje voor "Ik ga akkoord, doorgaan!" en klik vervolgens op "OK"om het bericht te versturen. Zijn er veel of grote bestanden toegevoegd dan kan het versturen enige tijd duren. Wetransfer geeft aan hoe ver het verzenden is gevorderd. Zijn de bestanden verstuurd dan verschijnt de tekst "Voltooid".

- Klik op de knop "OK" om het proces te beëindigen.

- De geadresserde(n) ontvang(t)(en) een mail. Het kan enige tijd duren voordat die mail wordt ontvangen. In de mail is aangegeven welke bestanden er klaar staan en wie die bestanden heeft verstuurd.

- Klik in die mail op de knop "Download" en je wordt doorgelinkt naar de site van Wetransfer.

- Klik bij Wetransfer op de knop "Download" om de bestanden binnen te halen en op te slaan op je pc. Afhankelijk van de bestandsgrootte kan het downloaden enige tijd duren. Ook hier worden de vorderingen weergegeven.